**Για να ενεργοποιήσετε το λογαριασμό Office 365 που σας δόθηκε, ακολουθήστε την πιο κάτω διαδικασία:**

- **1.** Πηγαίνετε στην Ιστοσελίδα<http://office365.schools.ac.cy/> του ΥΠΠΑΝ.
- EIZOAOZ<br>Office 365 **2.** Στη δεξιά πλευρά, εντοπίστε και πατήστε το εικονίδιο
- (π.χ. <del>xxxxxxxxxx@st.schools.ac.cy</del>) (Username) και πατήστε το κουμπί **|Next 3.** Στο παράθυρο που θα ανοίξει, καταχωρήστε τη **διεύθυνση email** που σας δόθηκε

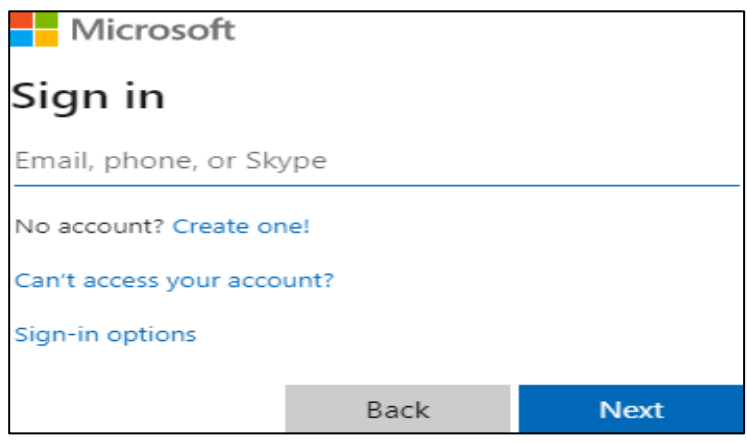

**Sign in 4.** Στο παράθυρο που εμφανίζεται, καταχωρήστε **τον κωδικό (password)** που σας δόθηκε και στη συνέχεια πατήστε το κουμπί

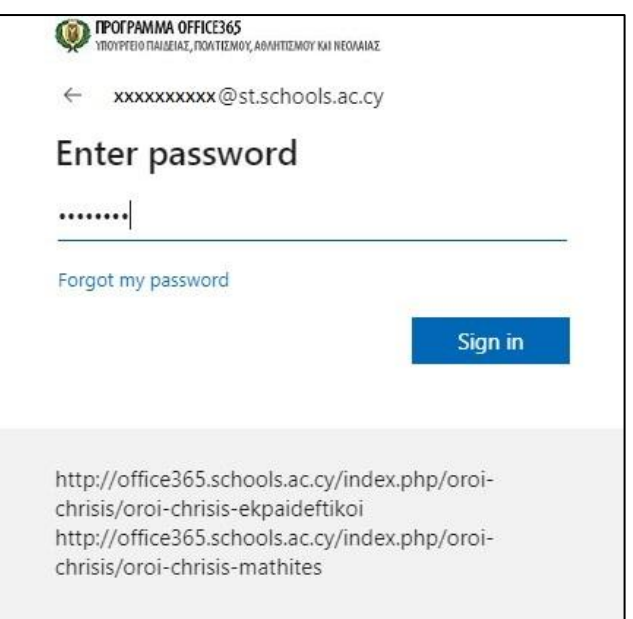

**5.** Στη συνέχεια, την πρώτη φορά μόνο που μπαίνετε στο λογαριασμό σας, το σύστημα θα σας καλέσει να αλλάξετε το **password** σας. Στο επόμενο παράθυρο, θα πρέπει να καταχωρήσετε ξανά το **password** που σας δόθηκε και ακολούθως να διαλέξετε ένα καινούργιο και να το καταχωρήσετε δύο φορές**.**

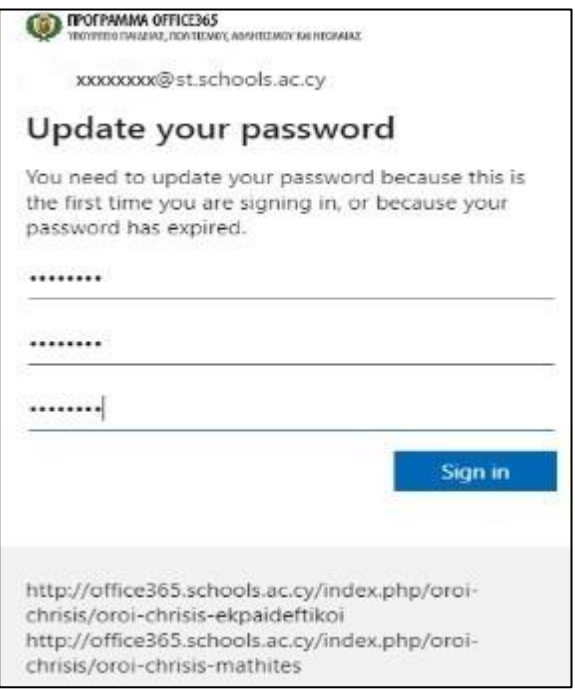

*Σημείωση: Το νέο password που θα καταχωρήσετε θα πρέπει να έχει μήκος τουλάχιστο 8 χαρακτήρες και να αποτελείται από αγγλικούς χαρακτήρες ( μικρά και κεφαλαία γράμματα), αριθμούς και σύμβολα (π.χ. \_, \$).*

- **Sign in 6.** Πατήστε στο κουμπί
- **7.** Αφού αλλάξετε το password σας, θα σας ζητηθεί να καταχωρήσετε **μια διαφορετική διεύθυνση email** ή ένα αριθμό τηλεφώνου (μπορείτε π.χ. να χρησιμοποιήσετε τη διεύθυνση email του κηδεμόνα σας ή το τηλέφωνό σας):

Θα επιλέξετε **Authentication Email is not configured. Set it up now.**

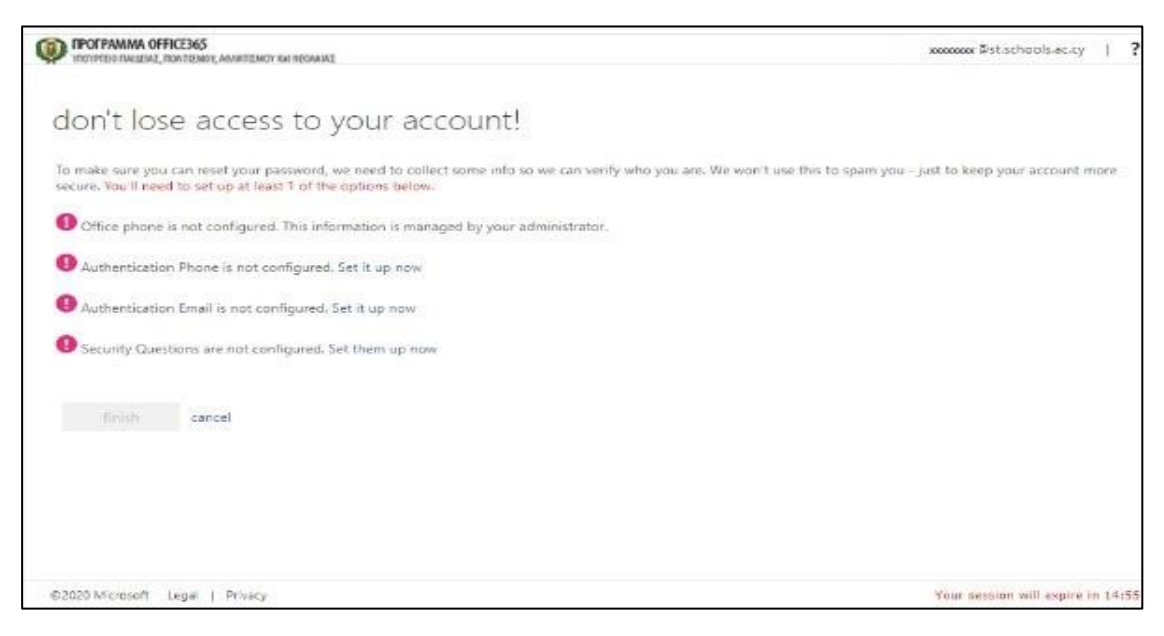

**8.** Στη διεύθυνση email ή στον αριθμό τηλεφώνου που δώσατε πιο πάνω, θα λάβετε έναν κωδικό, που θα χρησιμοποιήσετε για την ολοκλήρωση της διαδικασίας, όπως φαίνεται πιο κάτω. Όταν καταχωρίσετε τον κωδικό, πατήστε το κουμπί **Verify**, για να ολοκληρωθεί η διαδικασία.

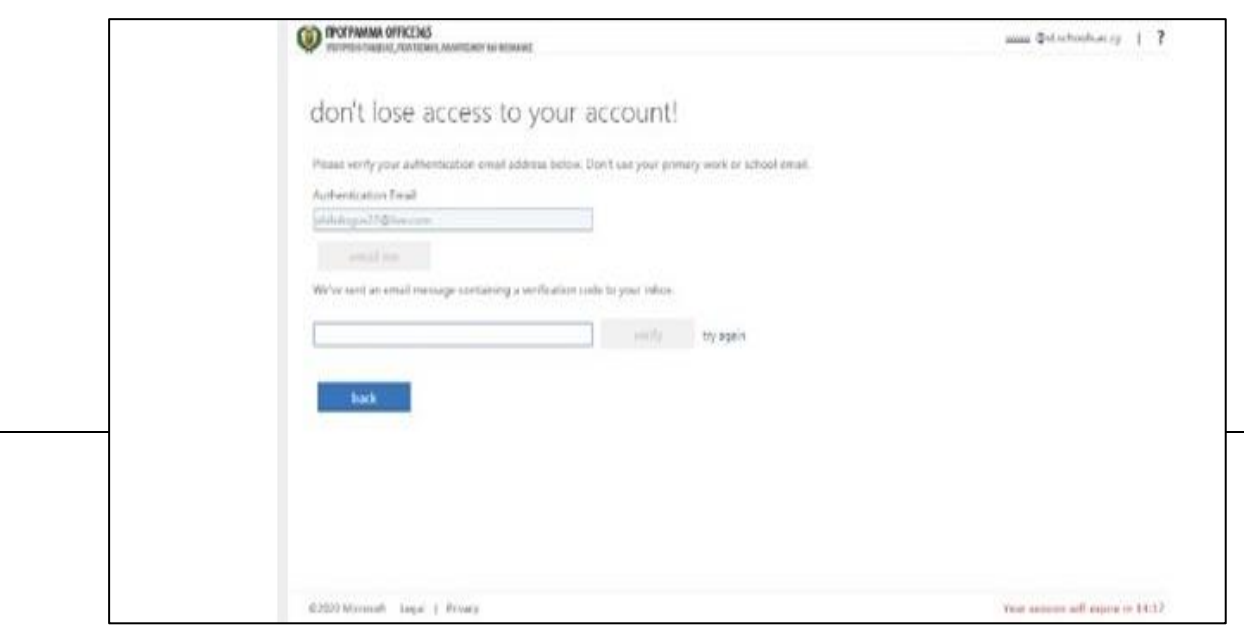

**9.** Στο παράθυρο που θα ανοίξει, πατήστε το κουμπί **Finish**

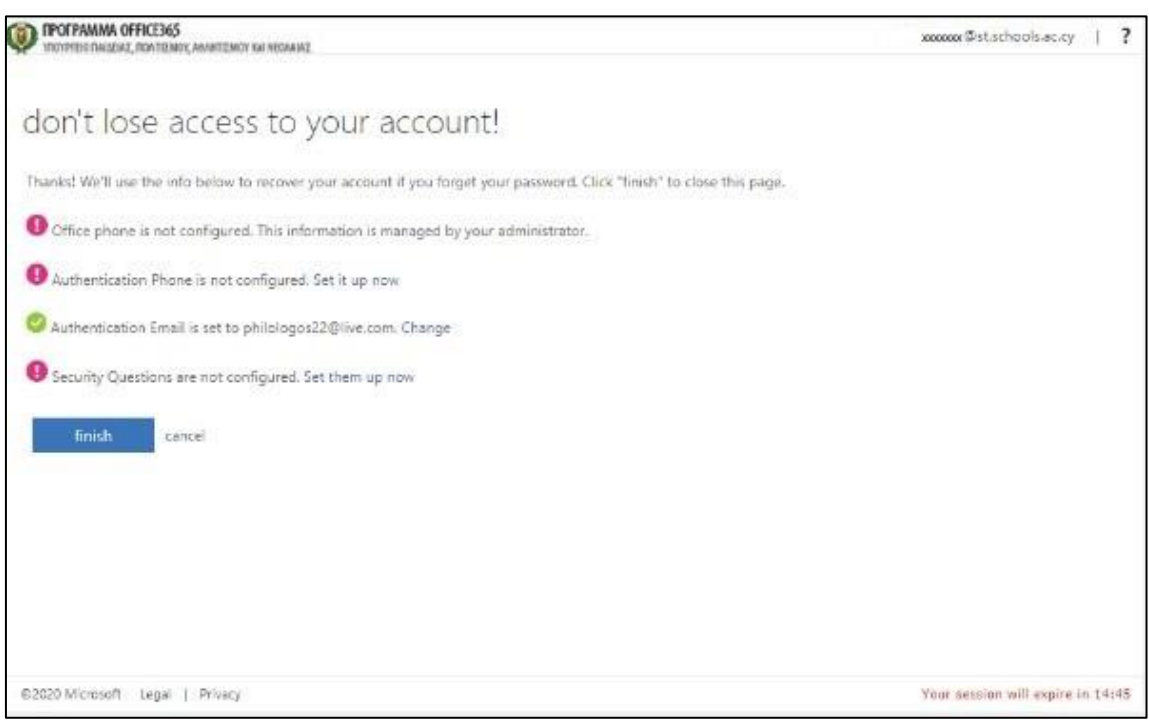

**10.** Τώρα η διαδικασία έχει ολοκληρωθεί και ο λογαριασμός σας έχει ενεργοποιηθεί! Στην οθόνη σας εμφανίζεται το πιο κάτω παράθυρο:

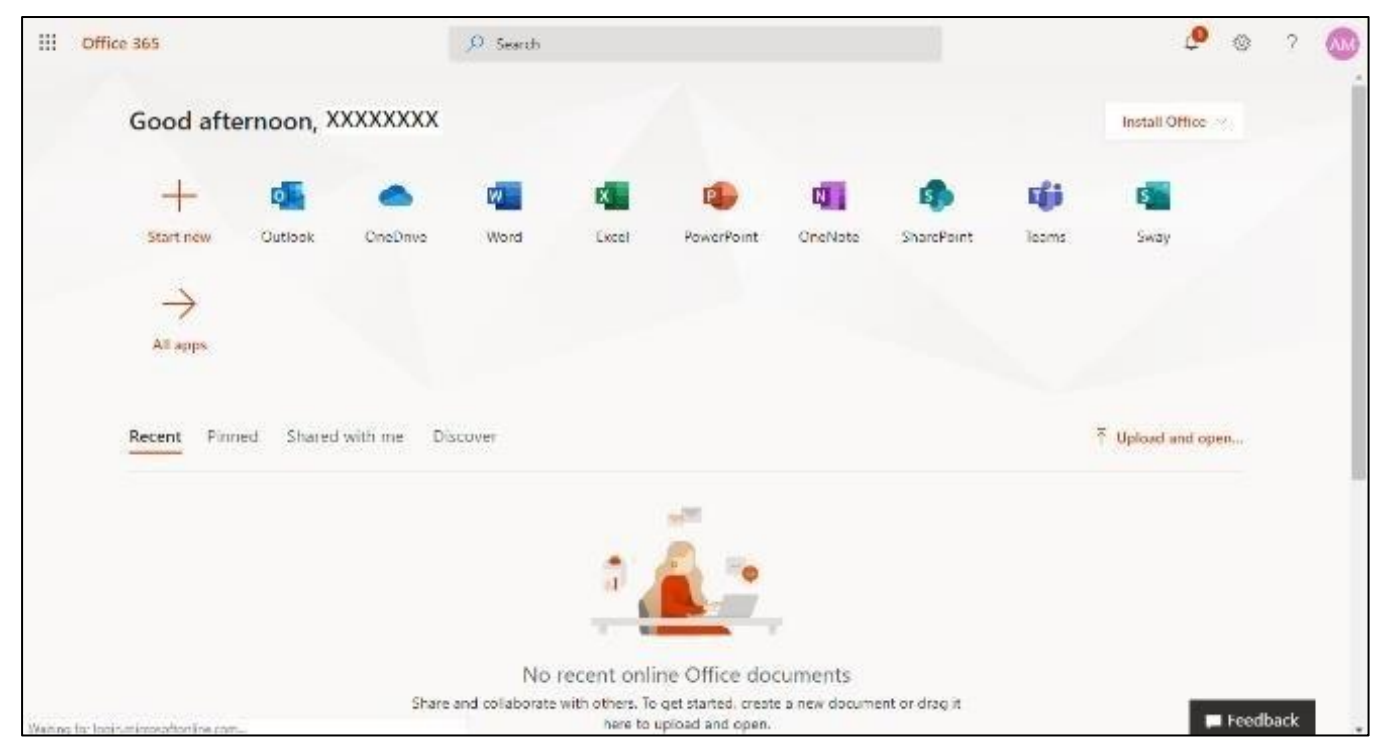

Μπορείτε από εδώ να προχωρήσετε στην **εγκατάσταση του Office 365** στον υπολογιστή σας με την επιλογή **Install Office** (πάνω δεξιά). Η εγκατάσταση περιλαμβάνει όλα τα γνωστά προγράμματα (Word, Excel, PowerPoint, Access κλπ) αλλά και το πρόγραμμα Teams.

Κάθε φορά που θα μπαίνετε στο Office 365 με τον τρόπο που περιγράψαμε στα σημεία 1) και 2) ή πατώντας στο σύνδεσμο [https://portal.office.com](https://portal.office.com/) θα εμφανίζεται η πιο πάνω οθόνη. Απ' εδώ θα μπορείτε να τρέχετε, αν θέλετε, τα διάφορα προγράμματα Online.

**11.**Εάν δεν θέλετε να εγκαταστήσετε όλο το Office 365 αλλά μόνο το Teams:

Μπαίνουμε στην ιστοσελίδα https://teams.microsoft.com/downloads/ και κατεβάζουμε το πρόγραμμα πατώντας στο κουμπί **Download Teams**.

Ξεκινά η εγκατάσταση της εφαρμογής και ακολουθούμε τα βήματα μέχρι τέλους για να ολοκληρωθεί η εγκατάσταση.

Με την ολοκλήρωση της εγκατάστασης εμφανίζεται στο desktop (αρχική οθόνη του υπολογιστή μας) το εικονίδιο του Microsoft Teams:

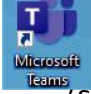

Για να μπούμε στο Teams πατούμε στο εικονίδιο και χρησιμοποιούμε το username μας (xxxxxxxxx[x@st.schools.ac.cy\)](mailto:amichailidis8@st.schools.ac.cy) και το καινούργιο password μας.